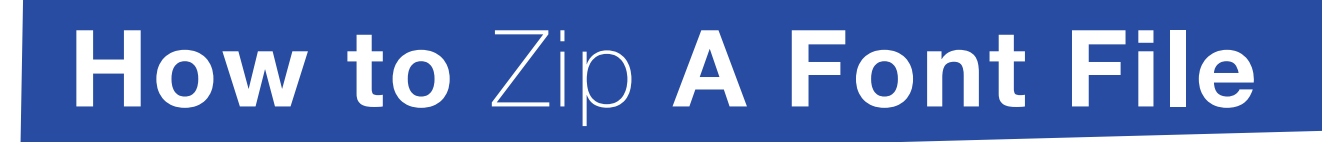

## **Create a new folder on your desktop.**

Right click any open space on your Desktop and select "New > Folder." Name the folder as the font or fonts you wish to zip.

#### **2: Place your font files within the new folder.**

Copy them into the folder by simply dragging the files onto the folder, or pressing "Ctrl + C" ("CMD + C" on Mac) to copy, then "Ctrl + V" ("CMD + V" on Mac) to paste.

### **3: Right click on the newly created Desktop folder.**

Select "compress" from the folder menu. This will zip the folder.

*Note for a PC:*

**Great Lakes Label:** 

**Complete Labeling Solutions** 

- Right-click on the newly created desktop folder and select "compress and email [file folder name]". A new window will pop up titled "Archive name and parameters."

- Enter the name of the compressed file in the "Archive Name" field, select "ZIP" as the archive format and press "OK" you have no created a zip file.

# **4:**

 **1:**

### **Use this new zip file to distribute.**

Your new zip file can now be sent as an email attachment or uploaded along with other image files to the Great Lakes Label FTP site.